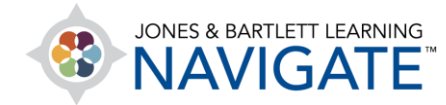

## **How to Create Topics and Sections in a Course**

*This document contains instructions for creating your own topics or sections in your course through Navigate's Edit Mode.* 

1. On the course homepage, toggle on the course **Edit Mode** using the button at the top of the

page.

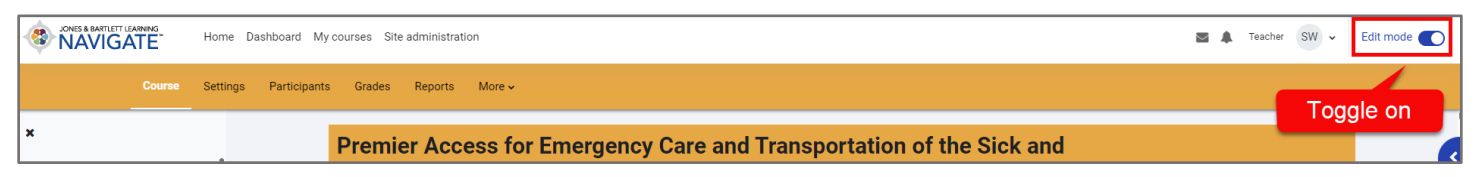

2. The page will refresh, displaying all editing options. Scroll to the desired location of the new topic and click **Add topic** to create a new topic beneath the current topic.

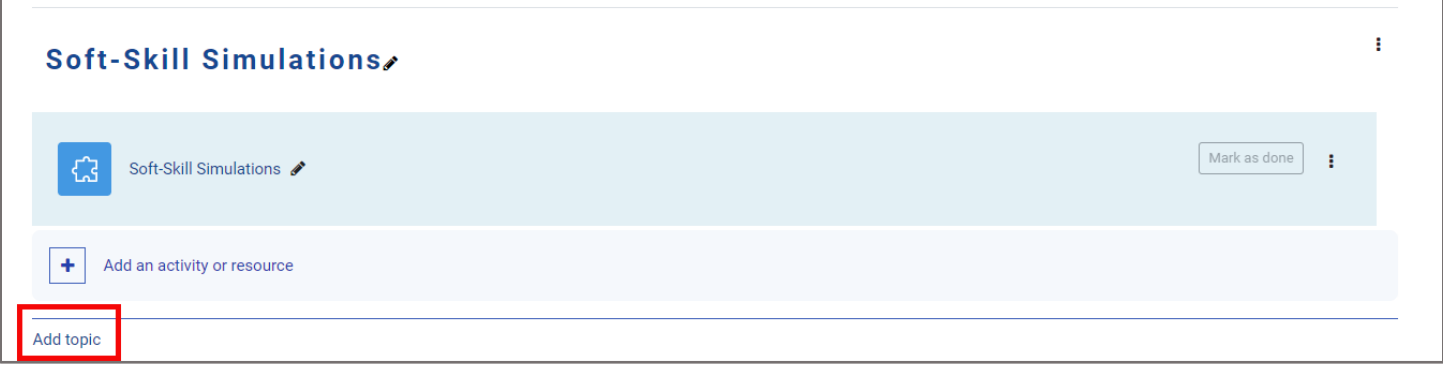

Technical Support: www.jblearning.com/techsupport | support@jblearning.com | 1-978-443-5000 | M-F 8:30am – 8:00pm

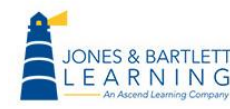

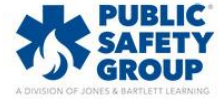

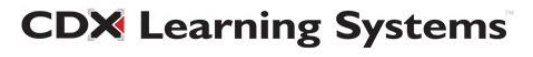

- 3. The page will refresh, displaying the new topic you have created. Modify name and properties of the new topic as desired and add activity or resource as desired.
	- a. Click on the topic name and use the **Pencil icon** to rename the topic as desired. Click **Enter** when finished.
	- b. Click on the topic menu to modify other attributes as desired.

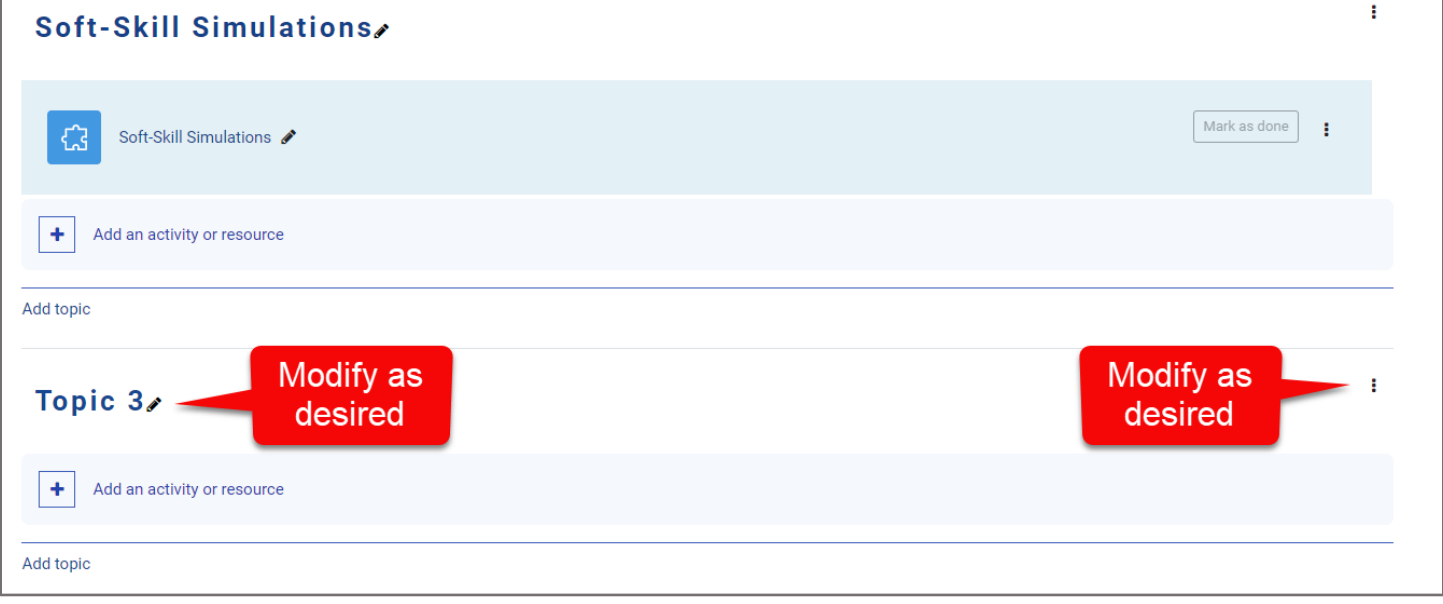

4. When finished, turn **Edit Mode** off at the top of the page and review your changes.

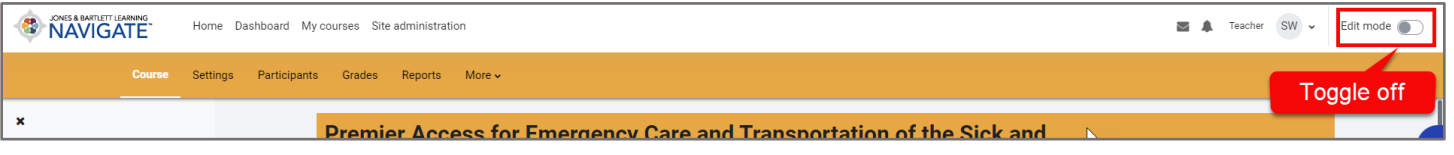

Technical Support: www.jblearning.com/techsupport | support@jblearning.com | 1-978-443-5000 | M-F 8:30am – 8:00pm

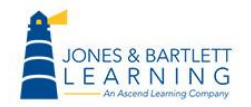

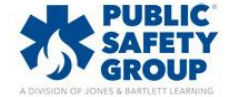

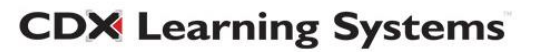